1. 行動裝置安裝 Teams APP; 安裝完成後請打開 Teams APP

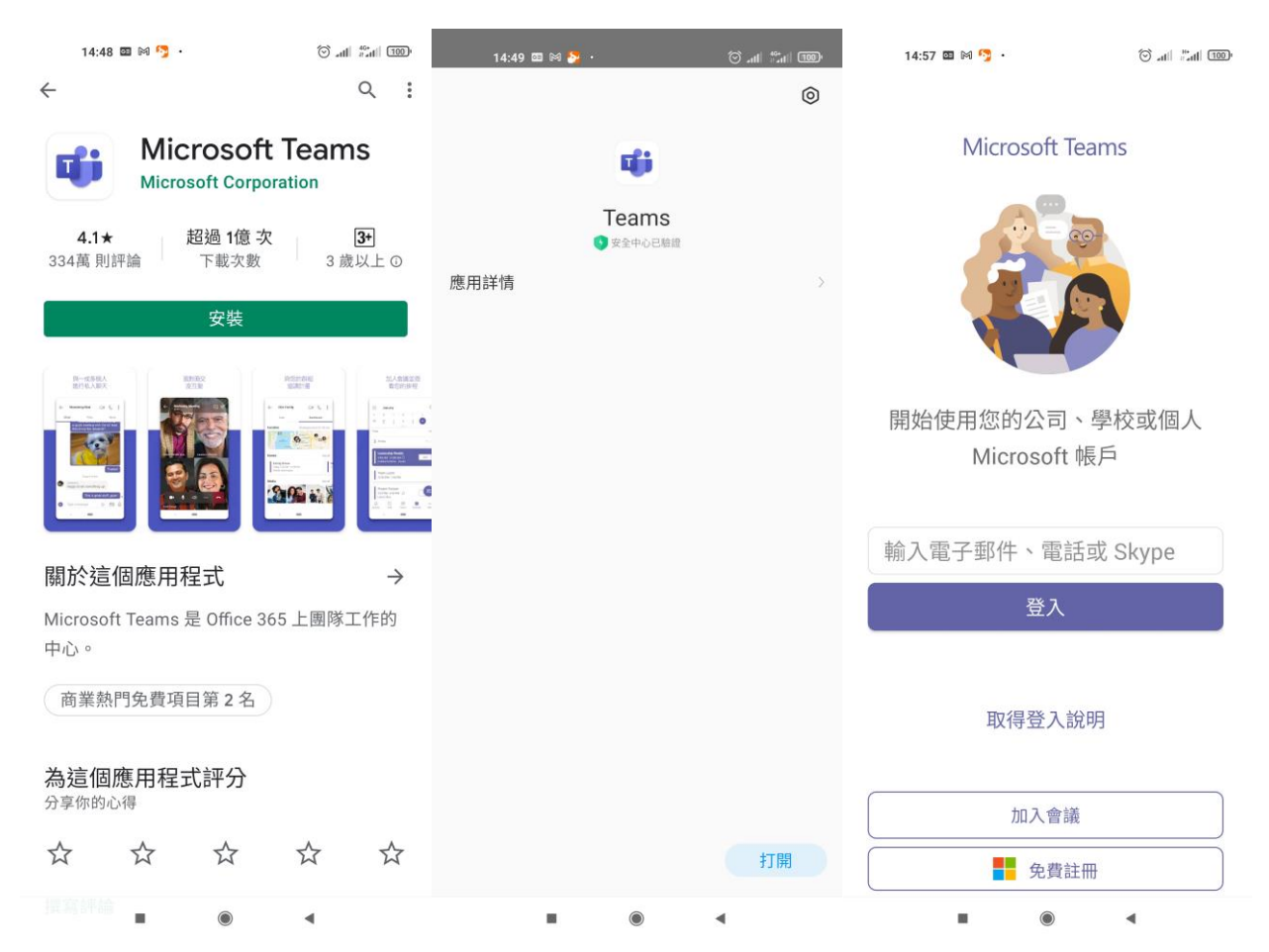

## 2. 進行登入

## 登入帳號: SAIS 職員帳號或學號+@ms.wfu.edu.tw 本國人預設密碼:Wfu@身分證後四碼 外籍人士預設密碼:Wfu@居留證後四碼

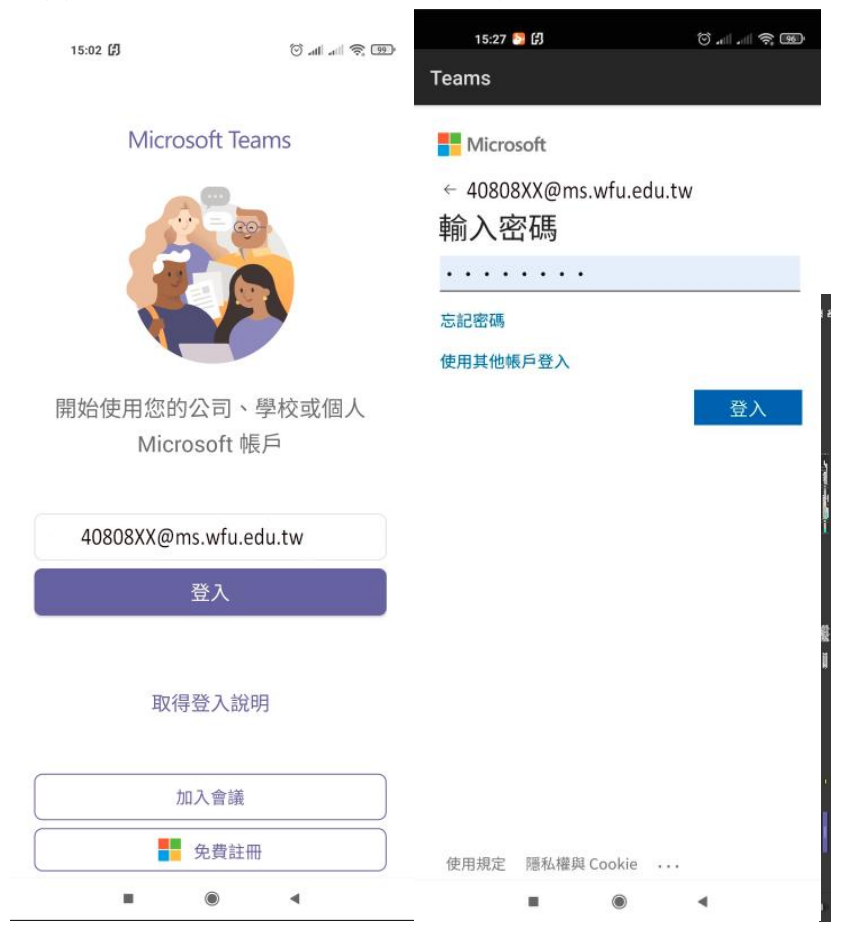

## 3. 觀看 Teams 說明

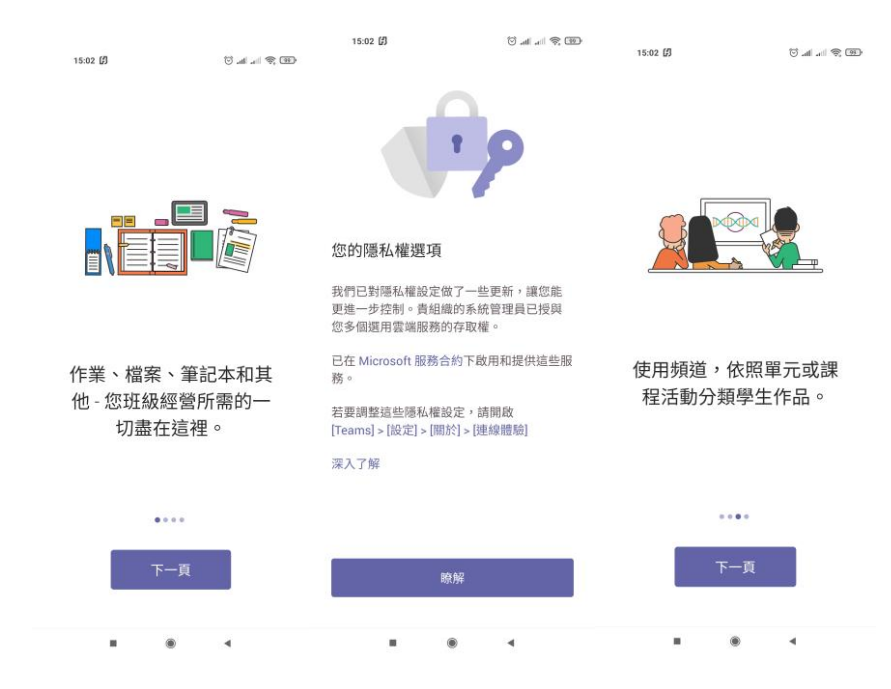

4. 開始使用 Teams,點擊下方團隊可以看到自己上的課程後,在點一般進到課程。

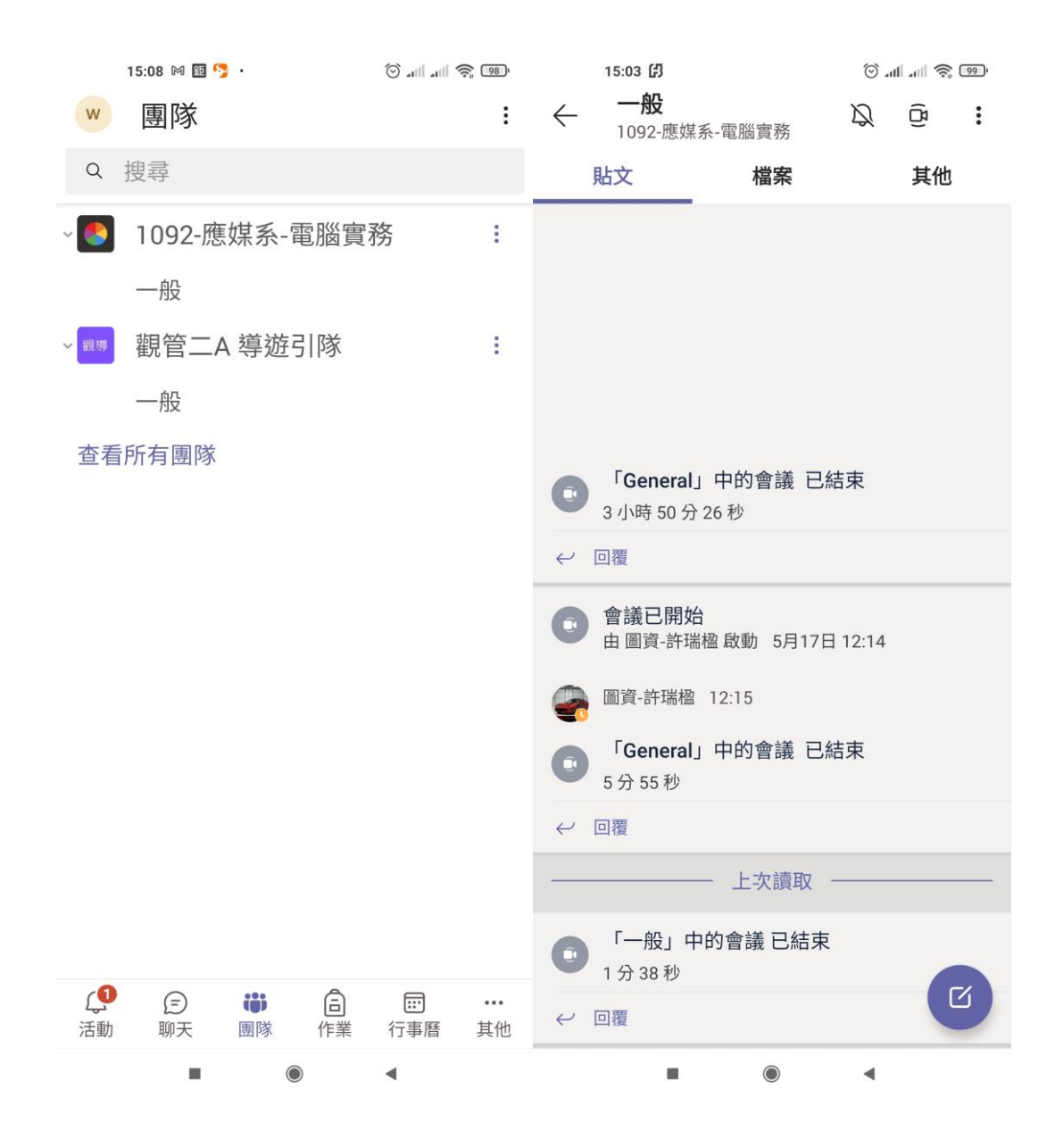

5. 當有同步視訊時,請在新增頻道會議的加入點擊,進入會議上課。

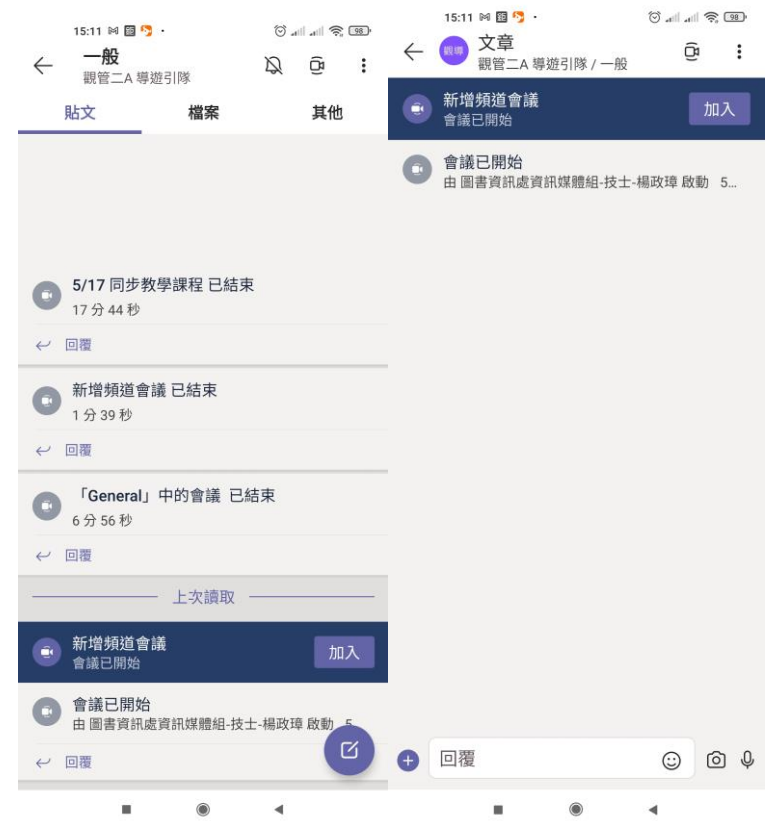

6. 打開視訊及錄音功能。(學生端視訊功能不建議打開)

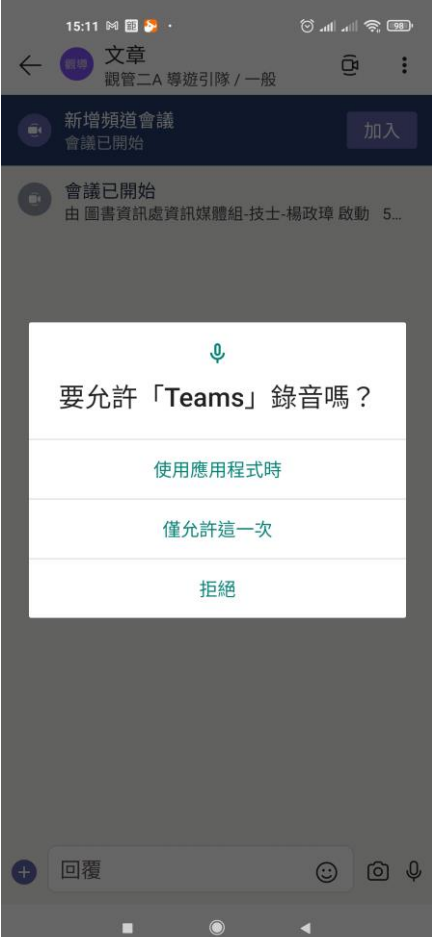

7. 開始進行同步教學

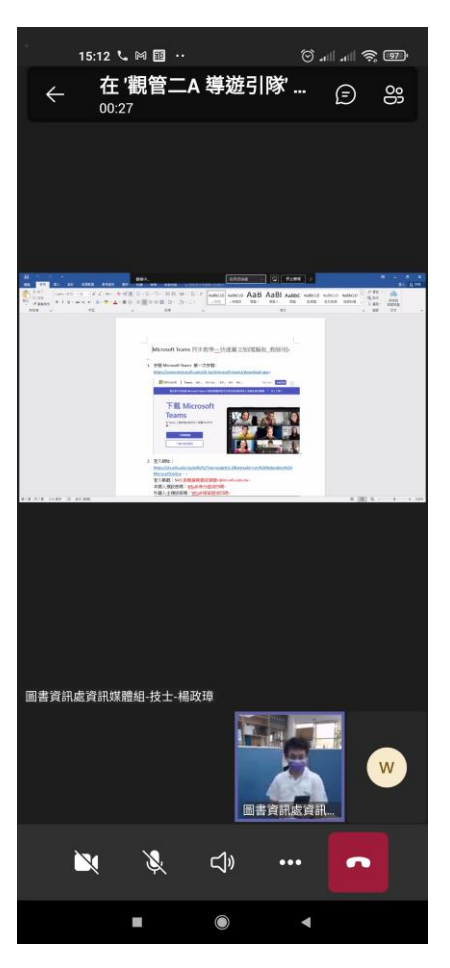

8. 同步教學結束後,按掉紅色電話鍵離開

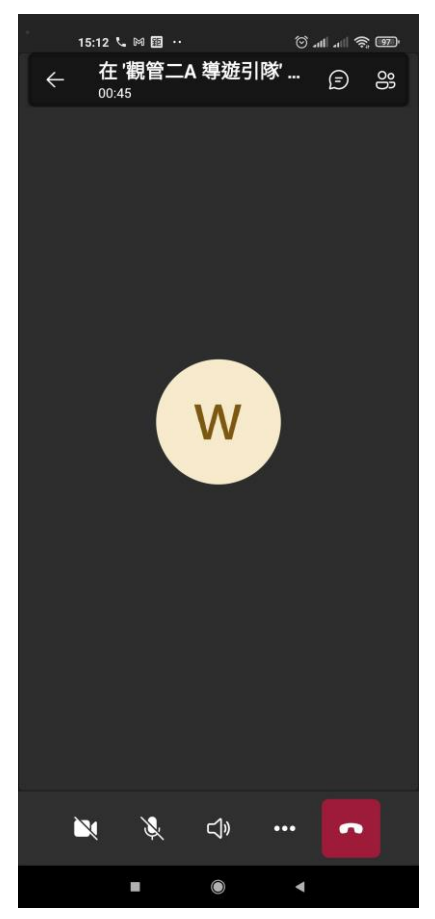